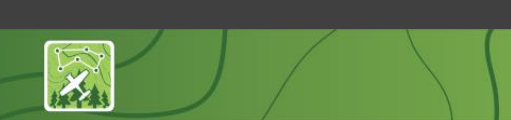

## **Digital Mobile Sketch Mapping (DMSM)**

## **Using a DMSM Tablet to Ground Check Aerial Survey Data**

## Summary

There are two scenarios in which a user may use the DMSM Tablet in ground checking mode.

- **1.** User A collected the Aerial Survey is now ground checking it.
	- a. User A selects the feature they are checking, and if necessary, directly edits their original observations.
- **2.** User B is ground checking User A's data.
	- a. User B cannot change User A's data. Instead, User B will add a "contested" observation if they disagree with the call made from the air.

In scenario 2, the person who is reviewing and finalizing survey data using Desktop Tools will work with the team to determine whether the original or contested observation is correct and delete any non-valid observations.

## Procedures

In order to use the DMSM Tablet in ground check mode you must enter the settings  $\blacksquare$  for DMSM by clicking the gear in the upper right of the DMSM app. Scroll down to Capture Mode and select Ground\_Check.

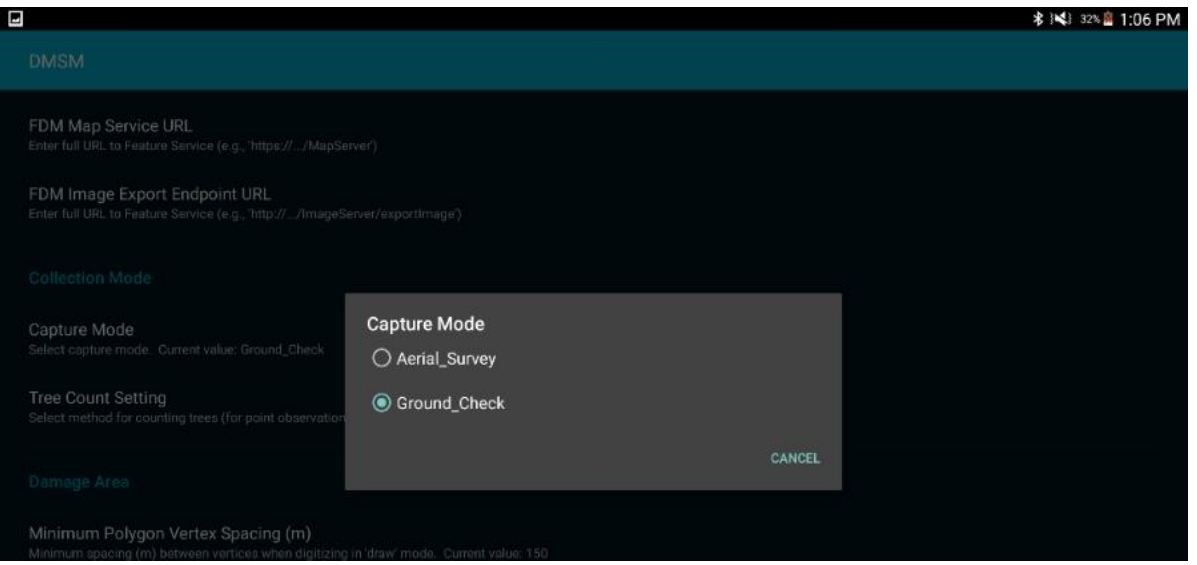

**Figure 1:** Capture Mode Settings

While still in the settings page it is a good idea to adjust the "GPS Logging Point Spacing". While travelling in generally straight lines at 120 miles per hour or more in a small aircraft, a logging point spacing of 400 meters or greater is sufficiently precise for a flight line. However, when navigating on foot in the forest or in a vehicle on winding roads, a setting GPS Logging Point Spacing of 25 or 50 meters is more appropriate.

Setting the Capture Mode from Aerial\_Survey to Ground\_Check makes 3 changes to DMSM:

- **1.** Instead of collecting flight lines DMSM will collect a ground track. The DMSM database differentiates between these two linear feature types and displays each in their own color on the tablet. The distinction between ground tracks and flight lines is important for using Desktop Tools to create accurate Surveyed Area boundaries.
- **2.** Instead of a blue airplane icon showing your current position on the moving map display you will see an orange arrowhead icon.
- **3.** A field in the Observations table will capture whether the observation was made in "Ground" versus "Aerial Survey" mode.

Once in the field, turn on the **GPS** within the DMSM App and navigate to the feature(s). Decide whether the observation collected from the air is correct or needs to be changed.

**•** If you are ground checking your own data, while in **Edit Attribute Mode** select the feature you're checking. DMSM will highlight the selected feature on the map and display the original observation attributes (DCA,HOST, DMG\_TYPE, Intensity) made from the air. Make any necessary changes by either selecting another Quick Key or choosing the List tab and then making changes to the Host, DCA and/or Damage Type pick-lists. When updates are

complete click APPLY. It may be useful to add **Notes**  $\overline{\mathbb{R}}$  to the observation to explain why changes were made or even to confirm that the ground check verified the original observation.

• If you are ground checking another person's data, select the feature you are checking in Edit Attribute mode. Instead of seeing the APPLY button at the bottom you will see ADD and CONT (i.e. "Contested") buttons.

A user cannot edit the shape or observations created by another. Instead, one can contest another user's observation by adding a 'CONT'ested observation to the damage point, polygon or grid cell if you think the original observation from the air is incorrect. Alternatively, one can ADD a secondary observation that describes a secondary damage condition. In the case of a CONTEST a Desktop Tools data reviewer will work with the survey team to decide which observation is correct and delete any non-valid observations. Again, adding a Note to added or contested observations could be helpful for post-survey data finalization.

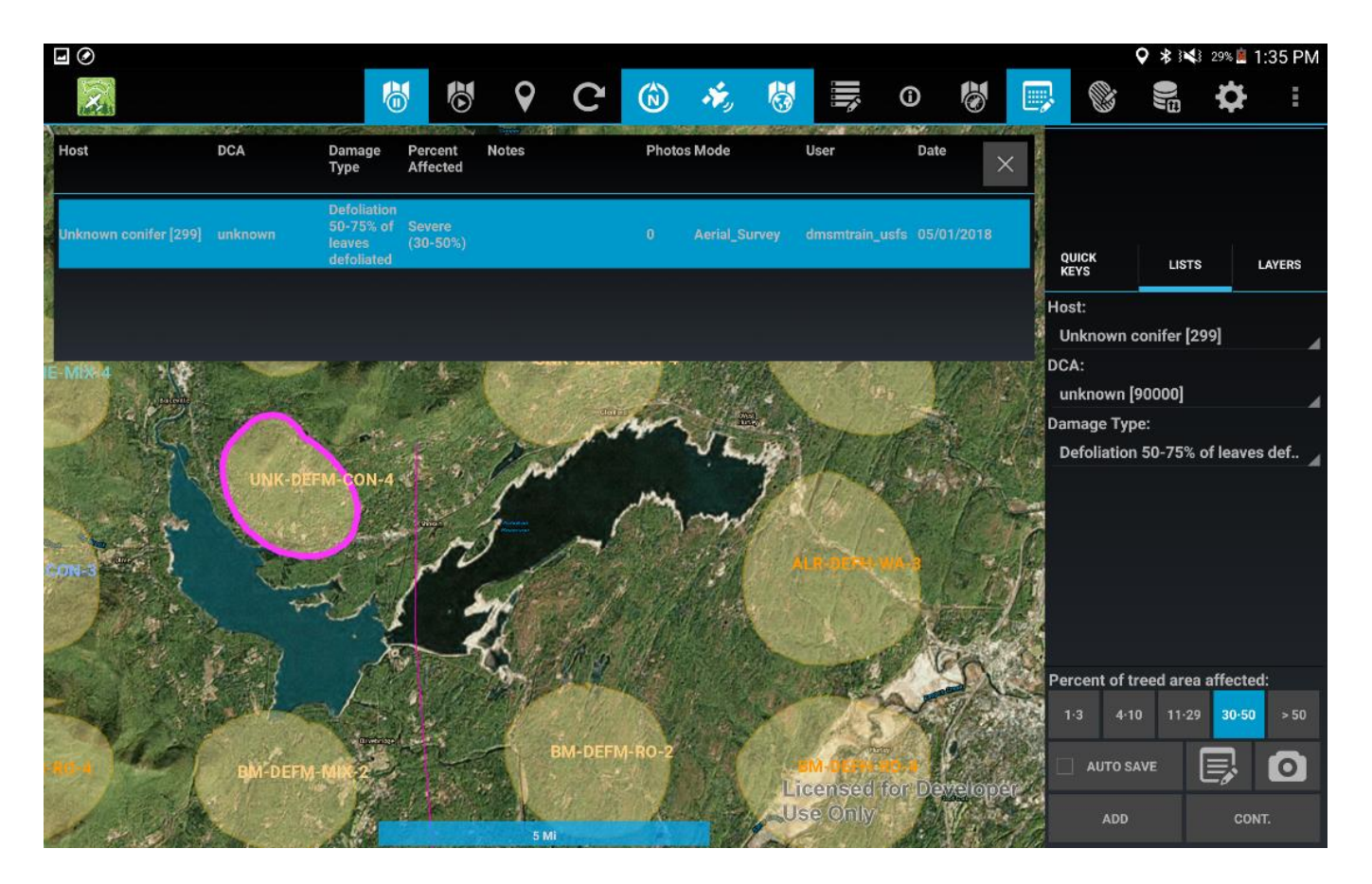

**Figure 2:** Ground checking aerial survey data using a DMSM tablet